# MENTOR PROGRAM OPT-IN

## STEP 1

Register or Sign in at connects.emory.edu. (We recommend connecting with LinkedIn.)

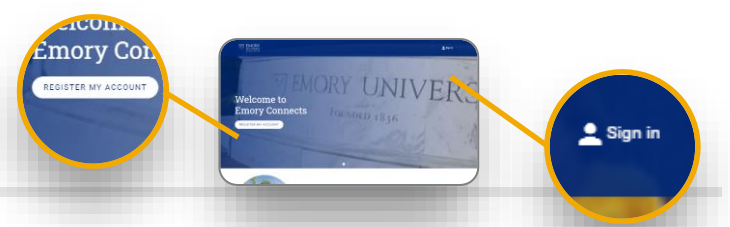

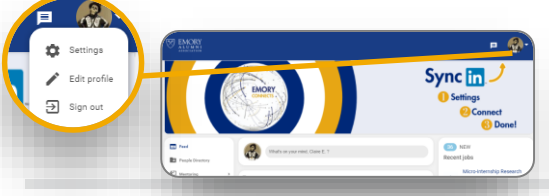

## STEP 2

From the drop down next to your profile picture, click to edit your profile.

### STEP 3

Opt in to offer or seek mentoring in the Oxford Mentor Program.

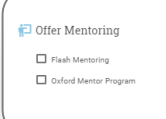

Seek Mentoring Flash Mentoring Q Oxford Mentor Prog

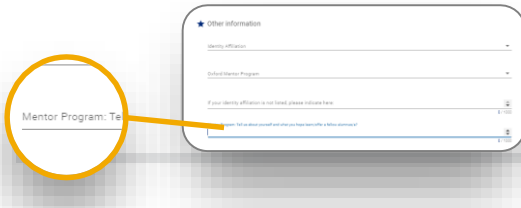

## STEP 4

Scroll down to the *Other Information* section and answer the Mentor Program question.

#### STEP 5

From the Mentoring tab, select Settings and indicate the maximum number of mentees you're comfortable accepting. Click Update Mentee Limit.

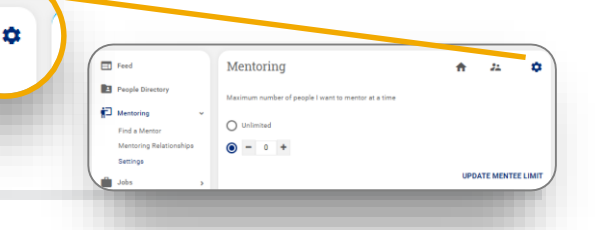

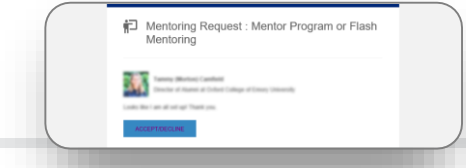

### STEP 6

During the match period, be on the lookout for emails from prospective mentees. Click Accept/Decline in the email to be redirected to Emory Connects.

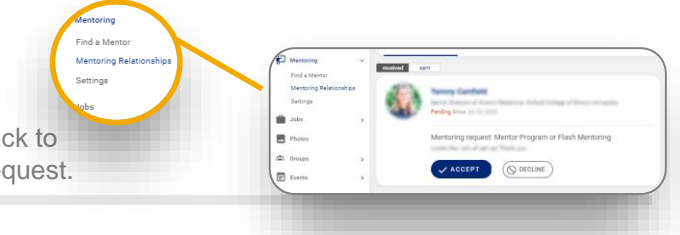

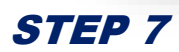

Click to view the mentee's profile, then navigate back to Mentoring Relationships to accept or decline the request.

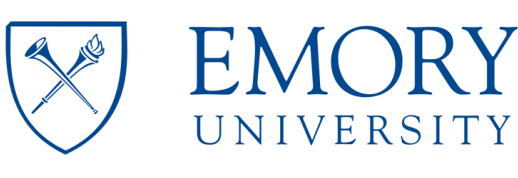